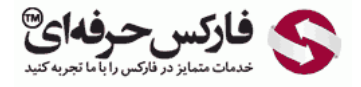

# نصب و استفاده از کیپر موبایل

## راهنمای نصب و استفاده از کیپر موبایل Keeper Mobile

# مقدمه

نصب و استفاده از کیپر موبایل یا WebMoney Keeper Mobile در سیستم عامل اندروید برای تلفن های همراه ساده است. در این آموزش نحوه نصب و راه اندازه این اپليکيشن را در تلفن های اندرویدی بررسی می کنيم .کيپر موبایل وبمانی در سيستم عامل های مختلف تلفن همراه مانند اندروید Android ٬ آی او اس اپل iOS ٬ ویندوز فون Phone Windows ٬ بلک بری BlackBerry و بادا bada قابل نصب و استفاده است.

این آموزش به دلیل داشتن عکس های متعدد کمی طولانی به نظر می رسد، اما در حقیقت مراحل نصب و شروع به کار وب مانی کیپر موبایل بسیار ساده و سریع است و فقط چند دقيقه زمان لازم است.

#### نصب وب مانی کیپر موبایل در اندروید

در تلفن همراه خود سایت انگلیسی وب مانی به آدرس WMTransfer را باز کنید. از منوی بالای این سایت اولین گزینه سمت چپ که همان About WebMoney است را لمس کنيد تا منوی آن باز شود. همانطور که در شماره 1 نشان داده شده است، لينک Download software را لمس کنيد، هرچند به خاطر مشکلات طراحی سایت وب مانی دقيق دیده نمی شود!

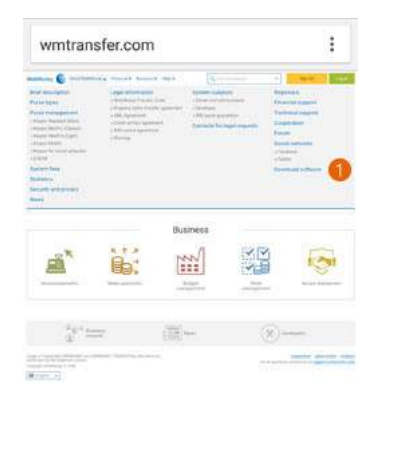

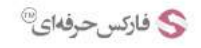

در صفحه دانلود نرم افزار های وب مانی ٬در قسمت نشان داده شده در شماره ٬1 سيستم عامل تلفن همراه خود را انتخاب کنيد .در این آموزش وبمانی کيپر روی اندروید نصب می شود.

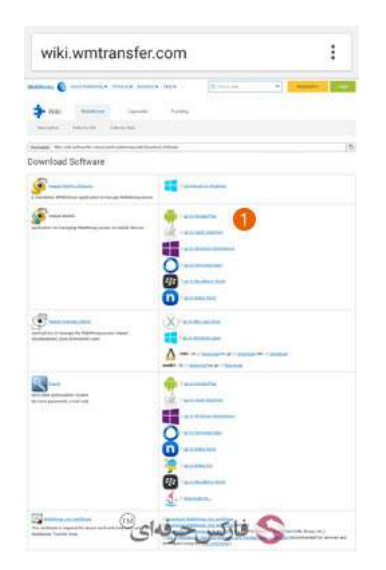

چنانچه امکان تشخيص مکان تلفن همراه شما فعال باشد ٬چه از طریق gps چه از طریق اینترنت و WiFi ٬ نمی توانيد از پلی استور گوگل اپليکيشن وب مانی کيپر موبایل را دانلود کنيد.

### \*\*\*\*\*

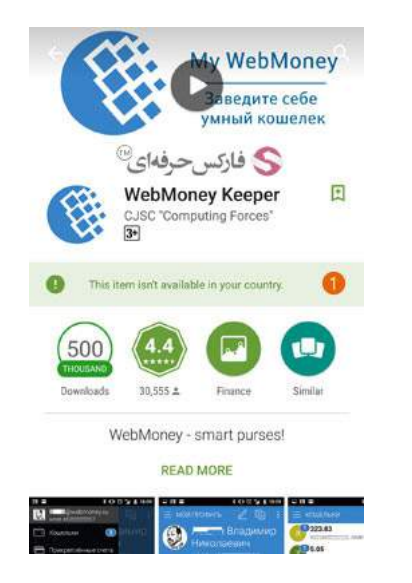

چنانچه نمی توانيد مکان خود را از این اپليکيشن مخفی کنيد٬ یکی از این دو کار را انجام دهيد:

1- می توانيد برای دانلود با لينک مستقيم به صفحه [روسی](http://webmoney.ru/rus/information/manage/mobile.shtml) راجع به کيپر موبايل برويد و اپليکيشن وب مانی کيپر را دانلود کنيد. آدرس صفحه روسی در خط زیر نوشته شده است. می توانيد آن را کپی و در قسمت آدرس مرورگر خود وارد کنيد.

#### webmoney.ru/rus/information/manage/mobile.shtml

صفحه لود شده شبيه به تصویر زیر است. لينک مستقيم برای دانلود اپليکيشن در شماره 1 نشان داده شده است. چنانچه زبان این صفحه را به انگليسی تغيير دهيد تا وب مانی محتوای انگليسی را به شما نشان دهد٬ لينک دانلود مستقيم را مشاهده نخواهيد کرد! اگر علاقه مندید متن انگليسی این صفحه را ببينيد٬ از گوگل ترنسليت استفاده کنيد تا صفحه حاضر را ترجمه کند.

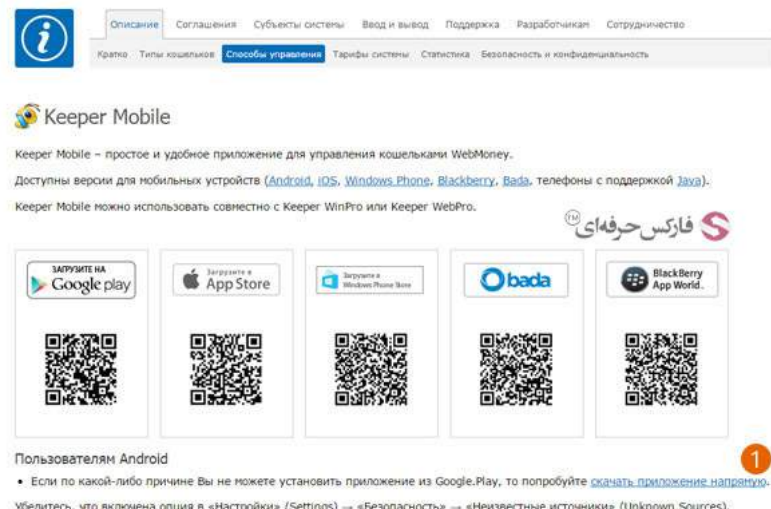

2- چنانچه در تلفن همراه این آموزش را می خوانيد یا نمی خواهيد از روش بالا استفاده کنيد، اشکالی ندارد٬ آدرس فایل وب مانی کيپر برای اندروید خيلی ساده است. کافی است در مرورگر گوشی خود آدرس زیر را وارد کنيد و فایل نصب وبمانی کيپر را دانلود کنيد تا نصب آن آغاز شود.

download.webmoney.ru/wmk-android.apk

تذکر: به پسوند RU برای سایت وب مانی دقت کنيد. برای دانلود با لينک مستقيم فایل نصب [اپليکيشن](http://download.webmoney.ru/wmk-android.apk) وب مانی کيپر موبایل کليک کنيد.

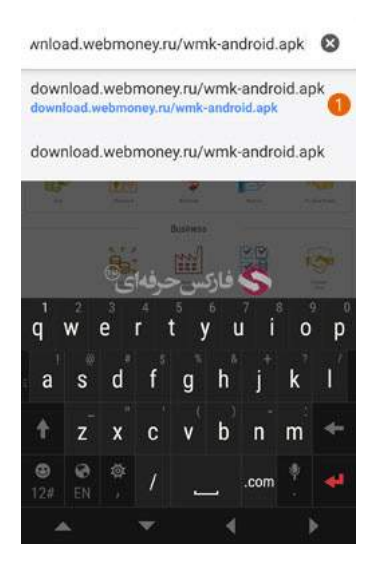

هنگامی که فرآیند نصب وب مانی کيپر WMK آغاز می شود٬ سيستم عامل به شما اطلاع می دهد این نرم افزار برای چه دسترسی هایی تقاضا داده است و آیا شما با آنها موافق هستيد یا خير. برای نصب کيپر موبایل٬ گيزنه Next در شماره 1 را لمس کنيد.

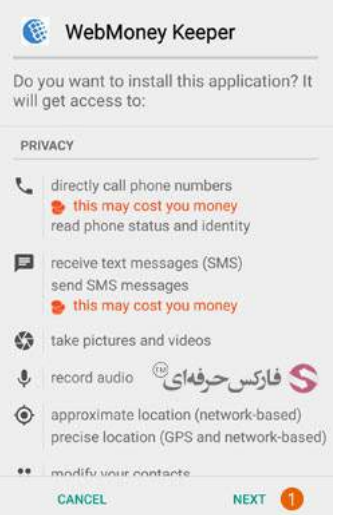

بهتر است اکنون در حساب وب مانی خود نيز به اپليکيشن اندرويد آن دسترسی و اجازه استفاده بدهيد. برای اين کار به صفحه تنظيمات حساب خود برويد. از قسمت سمت چپ روی گزینه Applications که در شماره 1 نشان داده است کليک کنيد. با نشان داده شدن ليست سمت راست روی گزینه allow روبروی اندروید که در شماره 2 نشان داده شده است کليک کنيد.

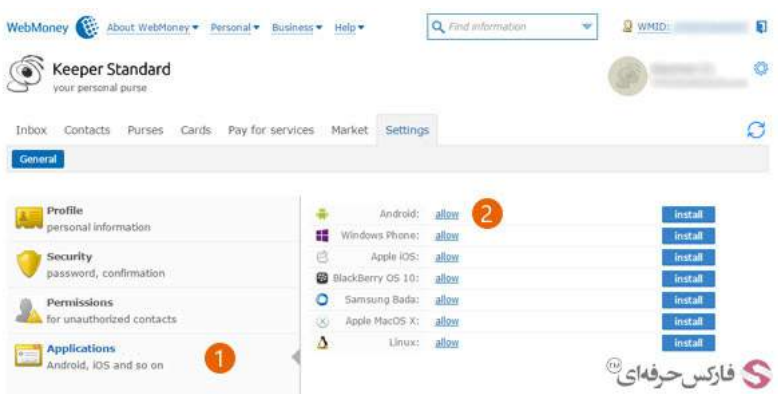

برای تایيد این درخواست صفحه ای باز می شود که در آن شماره تلفن شما نوشته شده است و با کليک روی دکمه Send در آن٬ کد فعالسازی ای به تلفن همراه شما ارسال می شود که بایستی آن را در کادر شماره 1 نشان داده شده در تصویر زیر وارد کنيد. پس از آن روی دکمه OK در شماره 2 کليک کنيد.

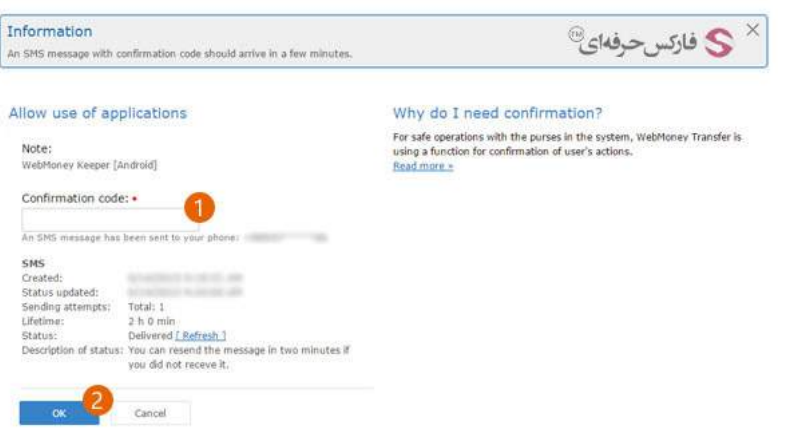

با انجام مراحل گفته شده و تایيد کد فعال سازی٬ دسترسی اپليکيشن موبایل برای مدیریت حساب ٬ ایجاد خواهد شد.

## فعال سازی وب مانی کیپر موبایل

اکنون اپليکيشن نصب شده است و به آن بازميگردیم تا برنامه وب مانی کيپر موبایل را فعال کنيم.

برای فعال سازی وبمانی کيپر ٬ شماره تلفن همراه خود را در کادر شماره 1 در صفحه ای مشابه تصویر زیر وارد کنيد. با لمس صفحه و کشيدن آن به سمت بالا٬ کادر شماره 2 نشان داده می شود تا کد تصویری ای که مشاهده می کنيد را در آن وارد کنيد. سپس دکمه Ok بالا سمت راست را لمس کنيد تا اطلاعات تایيد شوند.

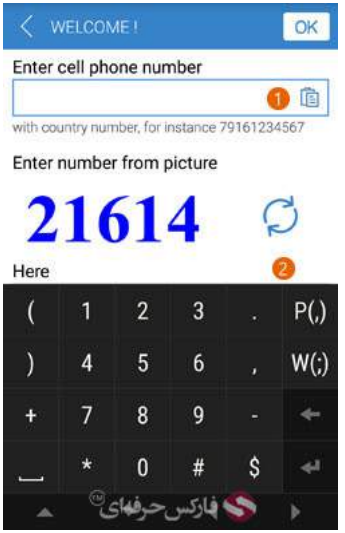

در صفحه جدید کد فعال سازی ای که به شما اس ام اس می شود را وارد کنید تا شماره تلفن همراه شما تایید شود. در کادر شماره 1 تلفن همراه شما که به آن sms ارسال شده است قرار دارد. در کادر شماره 2 کد فعال سازی را وارد نمایيد ٬سپس دکمه OK را برای تایيد در بالا سمت راست تلفن همراهتان لمس کنيد. چنانچه اس ام اس به شما نرسيده است٬ در شماره 3 می توانيد تقاضای ارسال مجدد داشته باشيد.

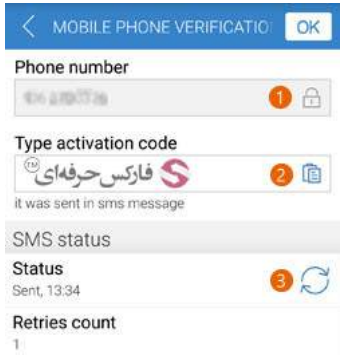

بعد از اینکه اپليکيشن کيپر موبایل ٬شماره تلفن همراه شما را تایيد کرد٬ لازم است شناسه وب مانی یا WMID شما مورد تایيد قرار گيرد. این کار به یکی از سه روش زیر انجام می شود:

- 1 . توسط رمز عبور شناسه وب مانی که هنگام ثبت نام و ساخت حساب وب مانی انتخاب کرده اید.
	- 2 . از طریق پيام وب مانی که به شما ارسال خواهد شد
		- $E$ -NUM . از طریق  $.3$

چون قبلا [NUME](http://pforex.com/fa/forex-tutorials/e-money/%D9%81%D8%B9%D8%A7%D9%84-%DA%A9%D8%B1%D8%AF%D9%86-e-num-%D9%88%D8%A8-%D9%85%D8%A7%D9%86%DB%8C/) وب مانی را فعال کرده ایم ٬ از گزینه سوم استفاده می کنيم.

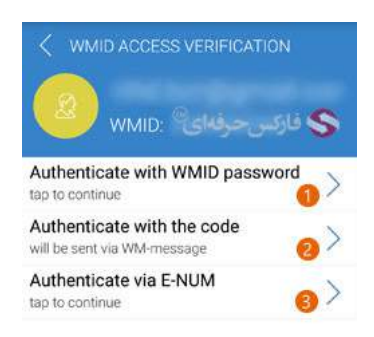

با نمایش صفحه برای دریافت کد پاسخ برای چلنج کد E-NUM ، اپلیکیشن E-NUM نیز باز شده و پاسخ را ایجاد می انقاق ایافتان نیافتاد، زحمت دریافت پاسخ با خودتان<br>است! پس از دریافت پاسخ، آن را کپی کنید تا در کادر شماره 1 پیست کنید. ب کنيد.

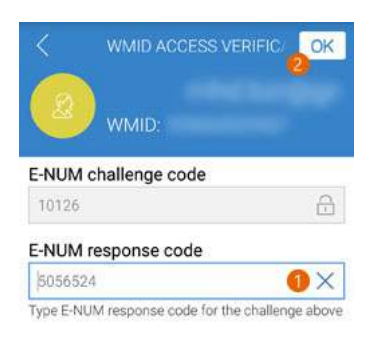

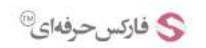

چنانچه مراحل فوق با موفقيت پشت سر گذاشته شود٬ پيامی شبيه به تصویر زیر نمایش داده می شود که در آن از شما می پرسد آیا مایل هستيد دوستانتان که از وب مانی استفاده می کنند را پيدا کنيد؟ و در ادامه نيز توضيح داده است که شماره های مخاطبين شما فقط به سرور وب مانی فرستاده می شود تا دوستانتان را پيدا کند و در جایی ذخيره نخواهد شد. گزینه بله Yes یا خير No را لمس کنيد.

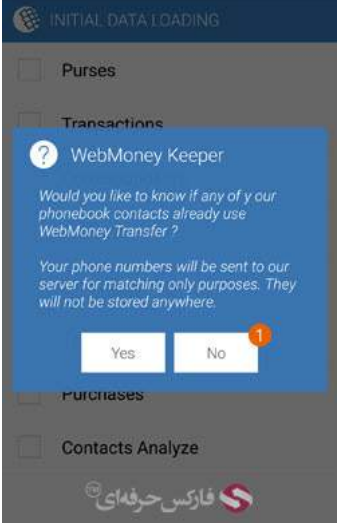

با انتخاب گزینه خير No٬ برنامه شروع به بارگذاری اطلاعات اوليه می کند.

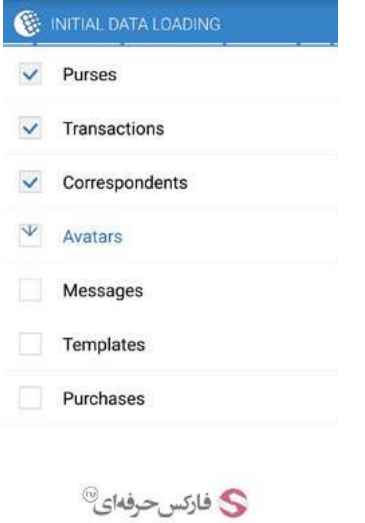

با اتمام بارگذاری اطلاعات اوليه٬ وب مانی کيپر آماده به کار است و در اولين پيغام از شما می خواهد که به سرعت برای استفاده از این برنامه پين کد یا Code PIN تعيين کنيد. استفاده از پين کد امنيت حسابتان را بالا می برد. لطفا پين کدی انتخاب کنيد که آن را به راحتی به خاطر بسپارید و هرکسی از آن اطلاع نداشته باشد.

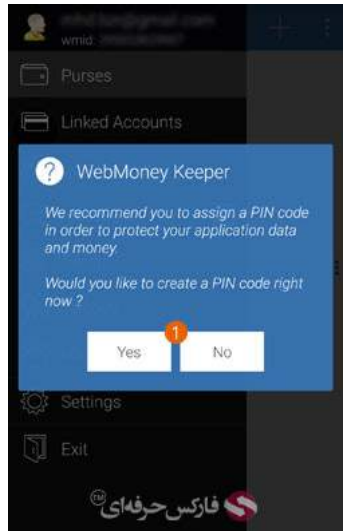

بعد از گذراندن این مرحله٬ وب مانی کيپر موبایل در چند پيام پياپی به شما توضيح می دهد اگر می خواهيد پنل ناوبری یا Panel Navigation نمایش داده شود٬ کافی است صفحه موبایلتان را از چپ به راست لمس کنيد و یا برای نشان دادن قسمت مربوط به فعاليت ها یا Actions ٬ صفحه تان را از راست به چپ لمس کنيد. با انتخاب گزینه های Next و Close این نمایش ها تمام می شود.

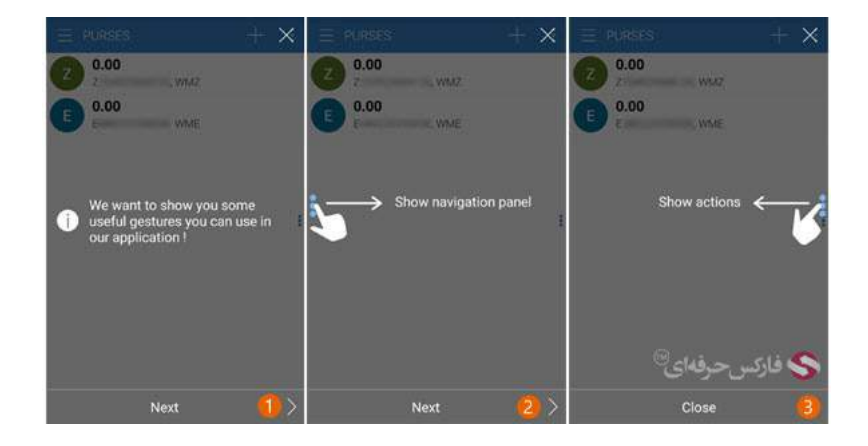

#### استفاده از وب مانی کیپر موبایل

از وب مانی کيپر موبایل به سرعت می توان برای چک کردن موجودی و واریزی ها استفاده کرد٬ همچنين می توان برای پرداخت ها و یا افزایش موجودی ها از طریق این اپليکيشن اقدام نمود. البته امکانات این اپليکيشن بسيار کامل است و ما در حد نياز از آن بهره می بریم.

به عنوان مثال برای دسترسی به کيف پول ها و مدیریت آنها٬ در هر قسمت از اپليکيشن که هستيد٬ صفحه را از سمت چپ به راست لمس کنيد تا پنل وب مانی کيپر نمایش داده شود. نخستين گزینه Purses یا کيف های پول است. با انتخاب آن به صفحه کيف پول وب مانی کيپر موبایل می روید.

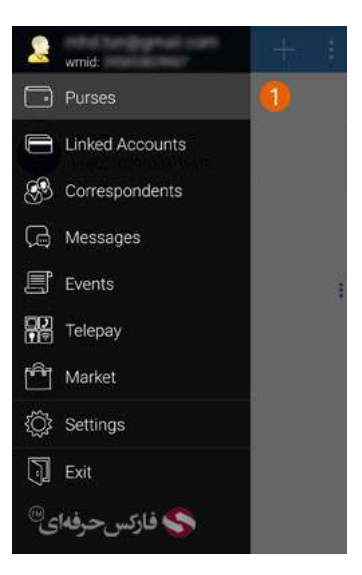

تاریخچه کيف پول شما در قسمت شماره 1 نشان داده می شود. چون این برنامه به تازگی نصب شده است٬ پس تاریخچه ای برای نشان داده شدن ندارد.

چنانچه قصد صدور پيش فاکتور و دریافت وجه از دیگران را دارید٬ می توانيد در کيف پول حاضر٬ گزینه درخواست یا Request در شماره 2 را لمس کنيد تا صفحه صدور فاکتور باز شود.

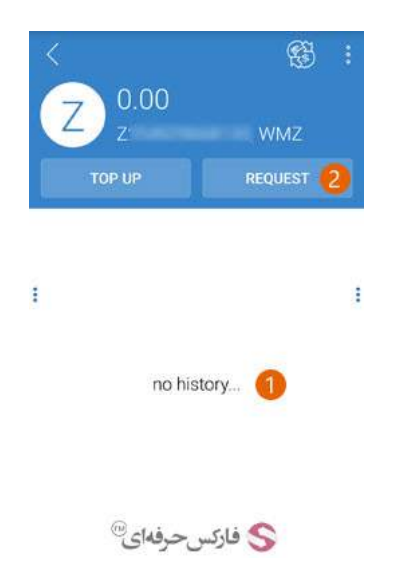

در صفحه صدور فاکتور در کادر شماره 1 بایستی نام ٬ ایمیل یا شناسه وب مانی شرکتی که قصد دریافت وجه از ایشان را دارید وارد کنید. در کادر شماره 2 مقدار وجهی که در نظر دارید را وارد کنيد. در کادر شماره 3 توضيحات خودتان را وارد کنيد.

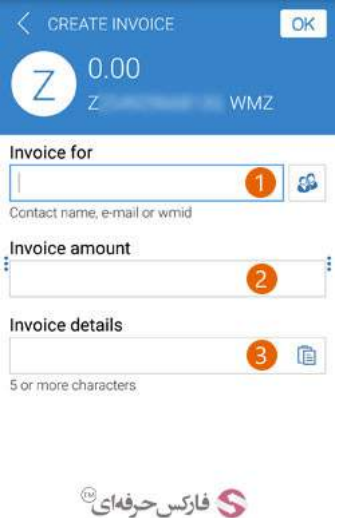

عمليات هایی مانند پرداخت Send ٬ مدیریت درخواست Request ٬ افزایش اعتبار TopUp ٬ برداشت Withdraw ٬ یا Exchange را می توان به سادگی از قسمت عمليات یا Actions انتخاب کرد که این قسمت با لمس صفحه نمایش از سمت راست به چپ نمایش داده می شود. تصویر موارد موجود در قسمت اکشن های وب مانی کيپر موبایل را مشاهده می کنيد.

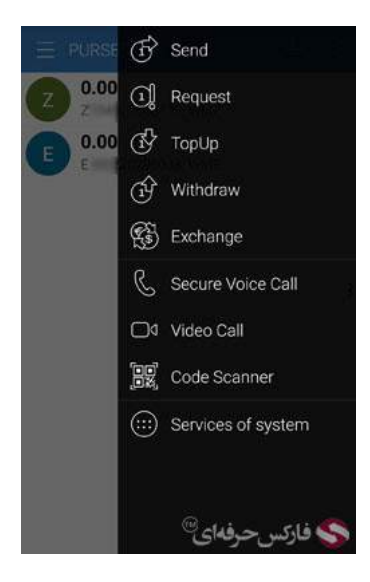

#### بيشتر بخوانيد:

- آموزش ارسال پول در وب مانی موبایل [کلاسيک](http://pforex.com/fa/forex-tutorials/e-money/%D8%A2%D9%85%D9%88%D8%B2%D8%B4-%D8%A7%D8%B1%D8%B3%D8%A7%D9%84-%D9%BE%D9%88%D9%84-%D8%AF%D8%B1-%D9%88%D8%A8-%D9%85%D8%A7%D9%86%DB%8C-%DA%A9%D9%84%D8%A7%D8%B3%DB%8C%DA%A9/)
	- [آشنائی](http://pforex.com/fa/forex-tutorials/e-money/%D9%86%D8%AD%D9%88%D9%87-%D8%B4%D8%A7%D8%B1%DA%98-%D8%AD%D8%B3%D8%A7%D8%A8-%D9%88%D8%A8%D9%85%D8%A7%D9%86%DB%8C-%D8%A8%D8%A7-wmz-card/) با Card WM و شارژ حساب وبمانی
		- نصب [NUME](http://pforex.com/fa/forex-tutorials/e-money/%D9%86%D8%B5%D8%A8-e-num-%D9%88%D8%A8-%D9%85%D8%A7%D9%86%DB%8C-%D8%B1%D9%88%DB%8C-%D8%AA%D9%84%D9%81%D9%86-%D9%87%D9%85%D8%B1%D8%A7%D9%87/) وب مانی روی تلفن همراه
- آموزش تبدیل حساب مينی به حساب [کلاسيک](http://pforex.com/fa/forex-tutorials/e-money/%D8%A2%D9%85%D9%88%D8%B2%D8%B4-%D8%AA%D8%A8%D8%AF%DB%8C%D9%84-%D8%AD%D8%B3%D8%A7%D8%A8-%D9%85%DB%8C%D9%86%DB%8C-%D8%A8%D9%87-%D8%AD%D8%B3%D8%A7%D8%A8-%DA%A9%D9%84%D8%A7%D8%B3%DB%8C%DA%A9/)